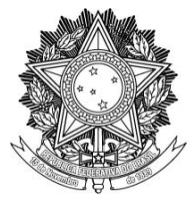

#### **MANUAL DO SERVIDOR**

## **TUTORIAL DE FÉRIAS SIGRH**

# SUMÁRIO

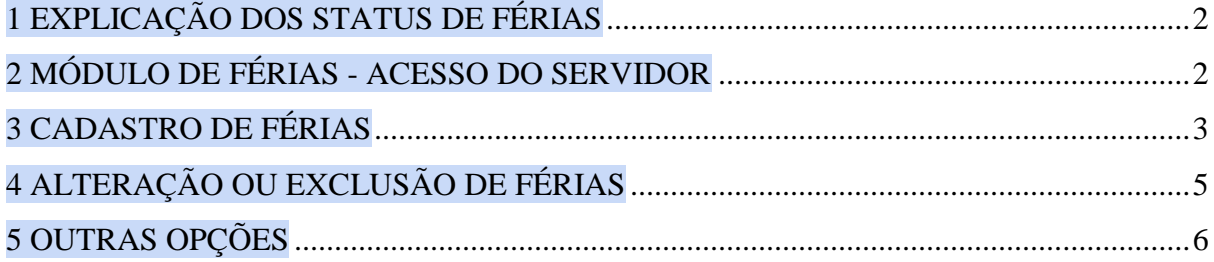

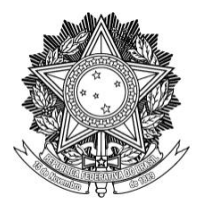

#### **1 EXPLICAÇÃO DOS STATUS DE FÉRIAS**

<span id="page-1-0"></span>O campo Situação considera a situação das férias registradas no SIGRH em relação ao SIAPE:

- **Excluída:** significa que as férias foram excluídas no SIGRH e serão excluídas do SIAPE na próxima sincronização.
- **Incluída:** significa que as férias foram cadastradas no SIGRH e serão enviadas ao SIAPE na próxima sincronização.
- **Alterada:** significa que as férias foram alteradas no SIGRH e serão reenviadas ao SIAPE na próxima sincronização.
- **Negado SIAPE:** significa que as férias do SIGRH foram negadas pelo SIAPE.
- **Paga/Marcada:** significa que as férias foram pagas ou marcadas, e estão sincronizadas com o SIAPE.

#### **2 MÓDULO DE FÉRIAS - ACESSO DO SERVIDOR**

<span id="page-1-1"></span>Perfil do servidor: Um servidor poderá solicitar o cadastro, alteração ou remoção das suas próprias férias. Porém, é necessário que a chefia imediata da sua unidade de exercício homologue tais solicitações para que surtam efeito e sejam comunicadas ao SIAPE. No caso de o servidor ser um chefe de unidade, o chefe da unidade imediatamente superior a sua será responsável pela homologação de suas férias no sistema. O servidor também poderá consultar as suas férias agendadas, sua situação atual e seu histórico de agendamento de férias. Além disso, o servidor consegue visualizar o cronograma de férias já marcadas de todos os servidores da sua unidade de exercício.

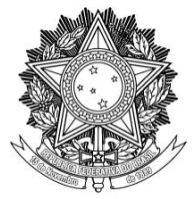

### **3 CADASTRO DE FÉRIAS**

Caso o servidor deseje agendar/marcar suas férias ele deve:

<span id="page-2-0"></span>Passo 1: Acessar o SIGRH pelo link: sigrh.uffs.edu.br.

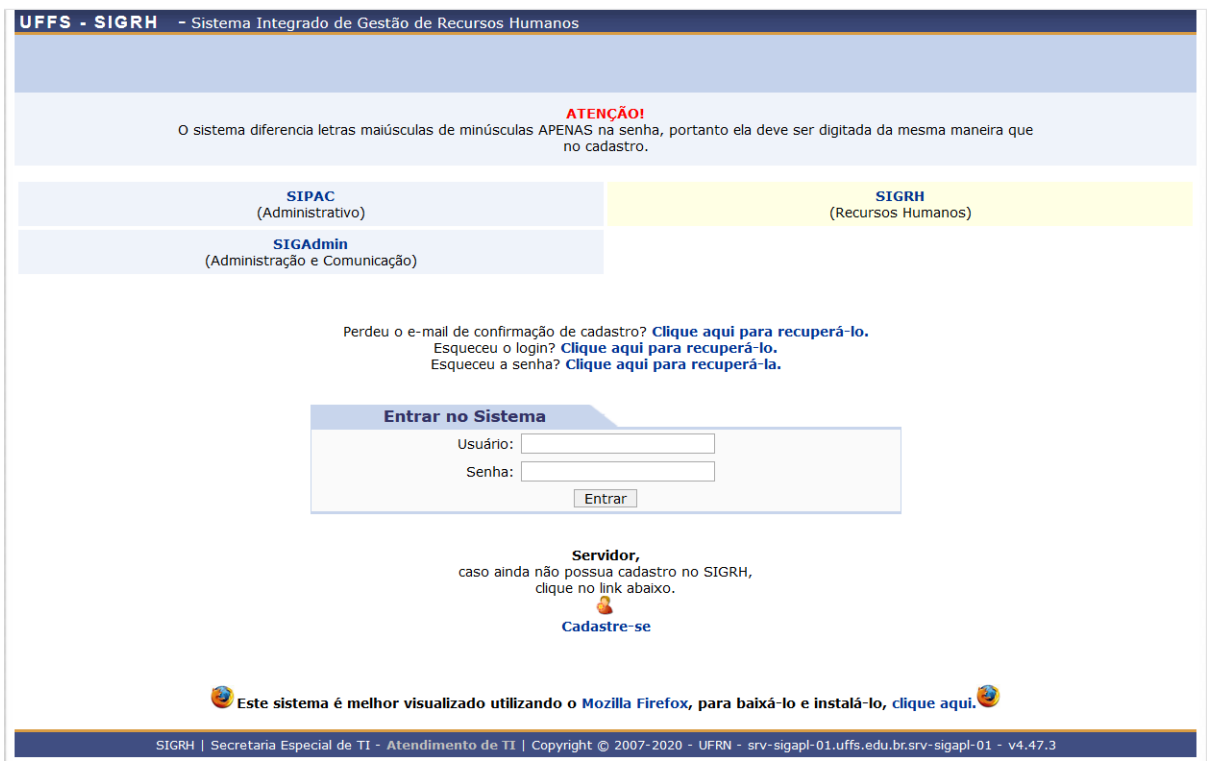

Passo 2: Informar o seu usuário e senha (os mesmos usados no e-mail institucional) e clicar no botão "Entrar".

Passo 3: Clicar no "Menu Servidor" para ser encaminhado para a tela inicial do sistema. A mesma tela pode ser acessada via menu "Módulos" em "Portal do Servidor"

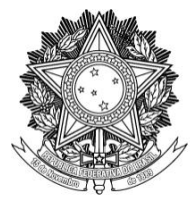

#### SERVIÇO PÚBLICO FEDERAL UNIVERSIDADE FEDERAL DA FRONTEIRA SUL PRÓ-REITORIA DE GESTÃO DE PESSOAS Avenida Fernando Machado, 108-E, Centro, Chapecó-SC, CEP 89802-112, 49 2049-3160

progesp@uffs.edu.br, www.uffs.edu.br

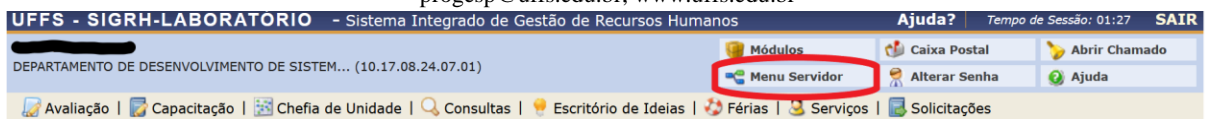

Passo 4: Clicar em Férias. Neste menu, selecione a opção "Inclusão de Férias".

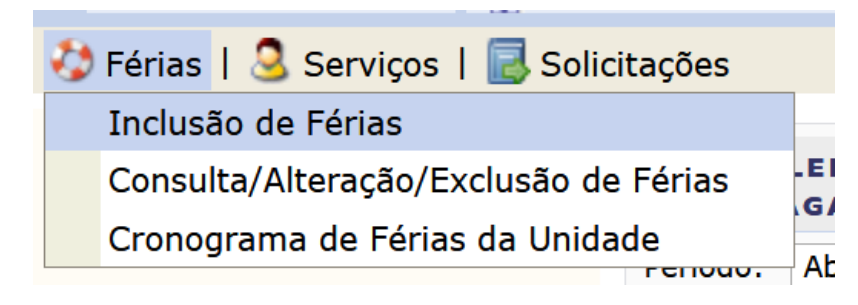

Passo 5: Na tela de "Inclusão de Férias", conferir o exercício de férias disponível para agendamento e, na opção "número de parcelas" escolher o número de parcelas que deseja marcar para o exercício selecionado.

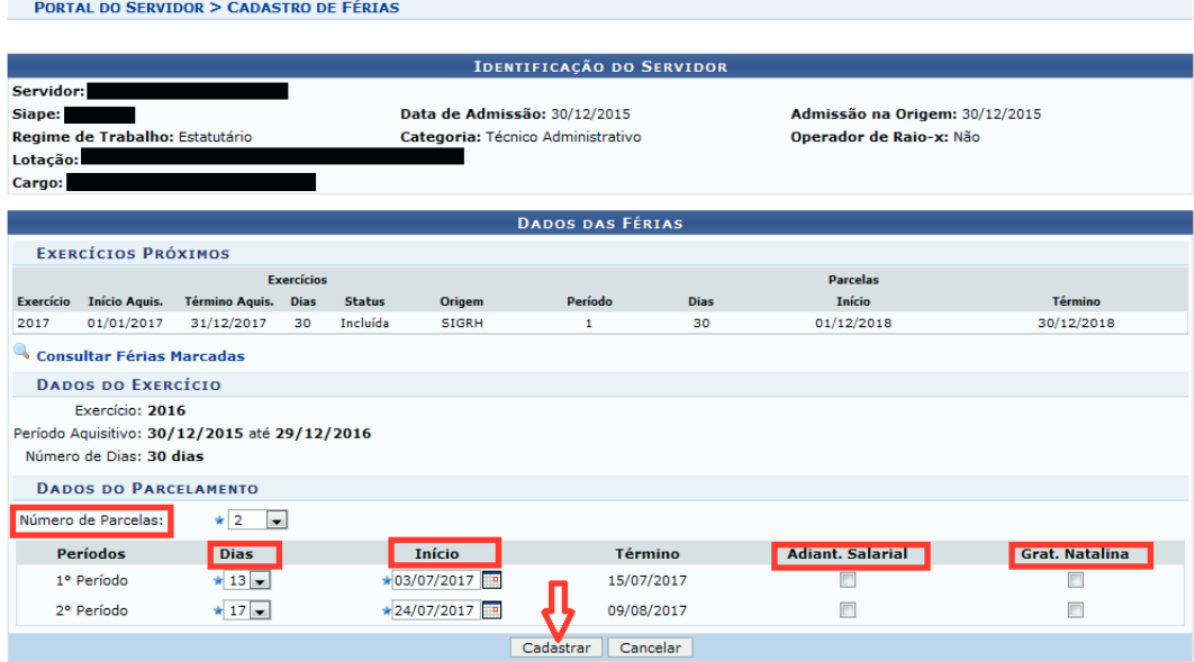

Passo 6: Informar a data inicial e a quantidade de dias desejada para cada parcela.

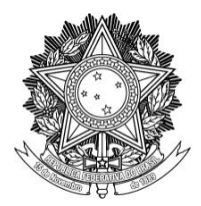

*Observação:* É importante informar os períodos/parcelas de férias em ordem crescente de data. A data de término de cada parcela será computada automaticamente pelo sistema, assim como a quantidade de dias restantes da última parcela.

Passo 7: Informar e marcar a opção caso deseje receber o Adiantamento Salarial ou o adiantamento da Gratificação Natalina.

*Observação:* Para mais informações sobre esses adiantamentos consultar o manual do servidor disponível em [https://www.uffs.edu.br/institucional/pro-reitorias/gestao-de](https://www.uffs.edu.br/institucional/pro-reitorias/gestao-de-pessoas/manuais/manual_do_servidor)[pessoas/manuais/manual\\_do\\_servidor.](https://www.uffs.edu.br/institucional/pro-reitorias/gestao-de-pessoas/manuais/manual_do_servidor)

Passo 8: Para finalizar, clicar em "Cadastrar".

Passo 9: Checar sua caixa de e-mail particular para verificar o recebimento da "Notificação de Cadastro de Férias".

Passo 10: Confirmar o recebimento do e-mail da Notificação de Cadastro de Férias com sua chefia imediata.

Passo 11: Aguardar a homologação de suas férias pela chefia imediata. Um novo e-mail confirmando a homologação das férias será encaminhado pelo sistema para o seu e-mail particular.

#### **4 ALTERAÇÃO OU EXCLUSÃO DE FÉRIAS**

<span id="page-4-0"></span>Caso o servidor deseje alterar ou excluir\* uma solicitação de férias, deve: \*Não é possível excluir solicitação já homologada (incluída ou paga/marcada).

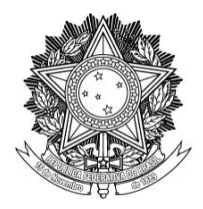

Passo 1: Clicar em "Férias". Neste menu, escolher a opção "Consulta/Alteração/Exclusão de Férias".

Passo 2: Escolher o exercício/período de férias que desejar alterar/excluir (A), e clicar no ícone correspondente (B).

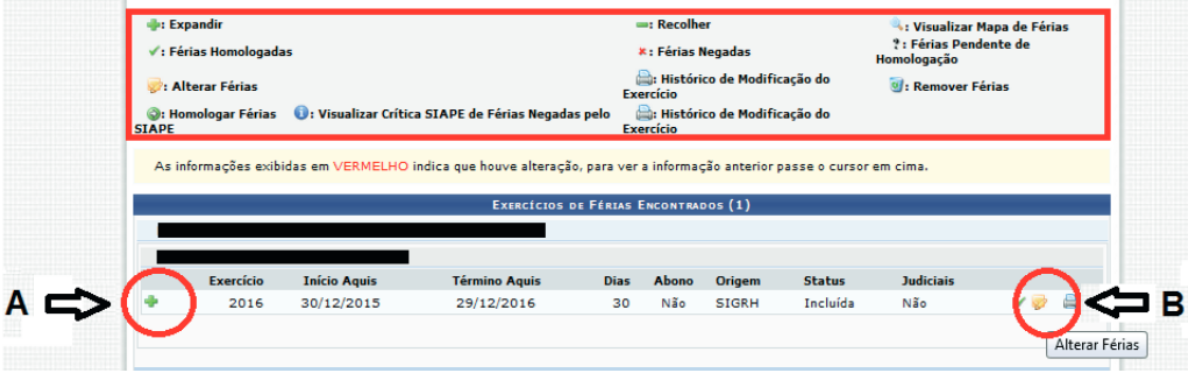

Passo 3: Após alterados/excluídos os períodos conforme desejado, deve-se clicar em "Alterar" para finalizar e confirmar a operação.

Passo 4: Aguardar novamente a homologação da chefia imediata e o e-mail de confirmação.

#### **5 OUTRAS OPÇÕES**

<span id="page-5-0"></span>Além dessas opções, o menu "Férias" também permite aos servidores consultarem todas as informações de suas próprias férias e seu histórico de férias (Consulta/Alteração/Exclusão de Férias) além de permitir a consulta do cronograma de férias de todos os servidores da sua unidade de exercício (Cronograma de férias da unidade).